#### **Contents**

| Locate Purchase Order (PO) and Open | 1 |
|-------------------------------------|---|
| Create Receipt                      |   |
| Correct/Delete Receipt              | 3 |

## Locate Purchase Order (PO) and Open

- 1. Click to the left of the located in header and enter last 5 digits of Purchase Order (PO) Number then hit enter.
- 2. All documents related to the PO will be listed. Click on the Purchase Order to open.

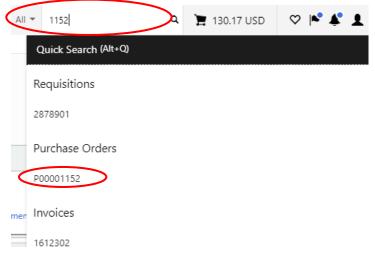

# **Create Receipt**

- 1. Create receipt <u>after</u> item(s) are physically received or services are performed. The receipt is the department's approval for the invoice to be paid.
- 2. Click on the ▼ next to the blue *Purchase Order* at the top left of the screen. Then choose *Create Quantity Receipt*.

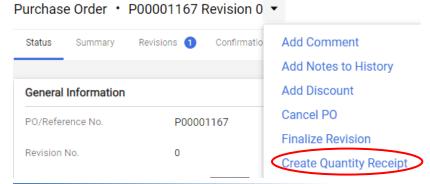

- 3. Receipt Date Enter the ACTUAL date you physically received item(s) or ACTUAL date services were completed. DO NOT ENTER today's date unless that is the actual date.
- 4. Packing Slip No. Enter packing slip number. If there is no packing slip number enter none.
- 5. *DELIVERY* Enter delivery information. This is optional, i.e. enter the *Tracking No.* or attach your scanned packing slip.

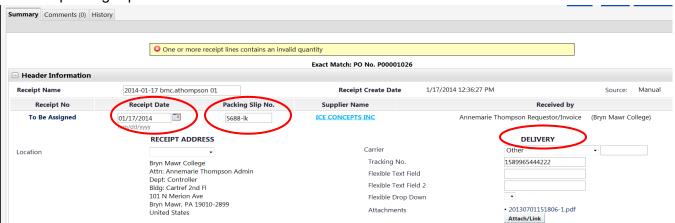

6. If your PO has >1 line and not all lines were received yet, click Remove Line for each line not received.

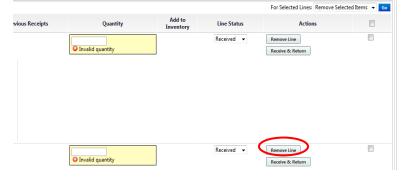

7. Quantity - Enter number received for the remaining lines, then click Complete

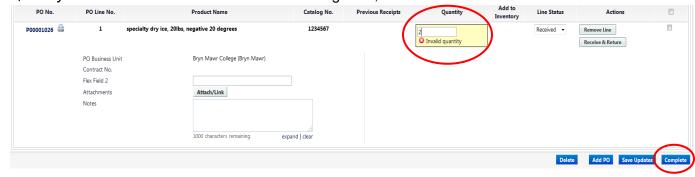

8. A receipt number will be assigned. File packing slip (if you did not attach scanned copy to receipt).

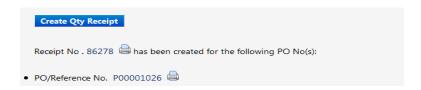

## **Correct/Delete Receipt**

- 1. Correct a previously entered receipt for an invoice not processed yet.
- 2. Follow Locate Purchase Order (PO and Open).
- 3. Click Receipts tab.

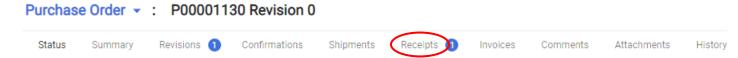

4. Click on blue Receipt number under No. column to open receipt to be corrected.

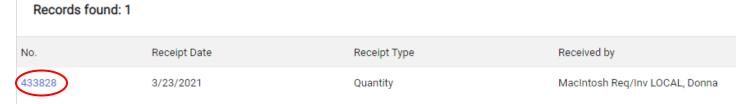

- 5. Click Reopen Receipt then click OK
- 6. A window will appear. Enter reason for reopening the receipt (i.e. correct qty) then click Reopen Receipt

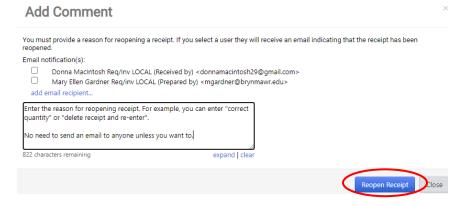

- 7. Correct Receipt Change any fields that are incorrect, and then click Complete
- 8. <u>Delete Receipt</u> Click <u>Delete</u> then click
- 9. One of the screens below will appear depending on which option you chose above.

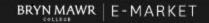

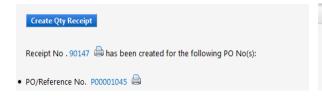

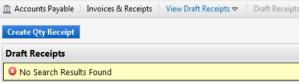